# **Ready-to-Use Charts**

# **Create a Chart for Students to Use**

Students can use worksheets to enter and analyze data in chart form, even if they're too young to create charts themselves. You'll create one in this activity.

#### **This Activity Covers the Following Topics**

- Learning About the Worksheet
- Creating Your Own Worksheet and Chart
- Inserting WordArt
- Entering the Data
- Creating a Temperature Chart
- Removing the Gridlines
- Creating a Precipitation Chart
- Removing Data
- Inserting Pictures
- Cropping Pictures

## **Learning About the Worksheet**

- 1. Open the file "Teddy Bear Chart" from the "Learning Excel" folder on the CD-ROM that came with this book. Students will use the worksheet at the top to enter data about the measurements of their teddy bear, then use the resulting chart to analyze the data.
- 2. Type the name of a student under the heading, Student. Press  $\left[\begin{matrix} \overline{IAB} \\ \overline{C} \end{matrix} \right]$  to move to **Height**.
- 3. Type 24 under Height and press  $\boxed{\phantom{[1.5mm]}_{2.4}}$ . A bar appears in the chart.
- 4. Type 12 to indicate the circumference of the head and press  $\sqrt{\frac{1}{2}}$ . Another bar appears.
- 5. Enter data for the rest of the chart.

# **Creating Your Own Worksheet and Chart**

1. You're going to create worksheet and chart files like this for your students to use. Create a new Excel worksheet.

# **Inserting WordArt**

- 1. Click the WordArt icon on the Drawing toolbar. You can also click the Insert menu, choose Picture, and then WordArt.
- 2. Double-click a WordArt form.
- 3. Type **Weather Analysis** and click OK.
- 4. Drag the WordArt to the top of the page.

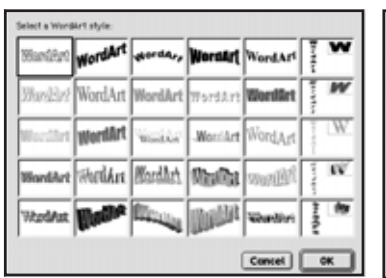

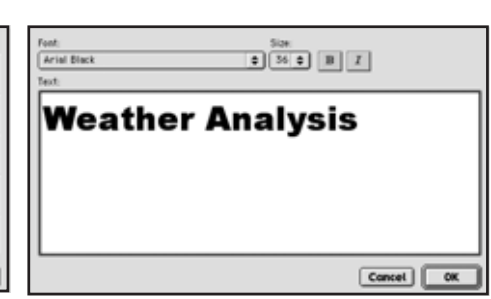

*2001*

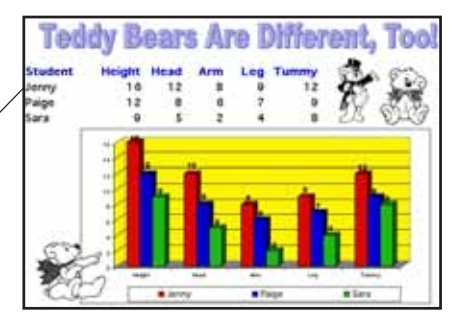

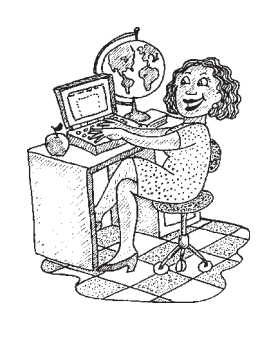

#### **32 Learning Excel**

#### **Entering the Data**

- 1. Click **Row Indicator 6** to select the row.
- 2. Click the **Bold button** or press  $\left[\begin{matrix} \begin{matrix} \begin{matrix}\mathbf{C}\end{matrix} \\ \mathbf{C}\end{matrix}\begin{matrix}\mathbf{E} \\ \mathbf{E} \end{matrix}\end{matrix}\right]$  (Macintosh).
- 3. Select cells **B6, C6**, and **D6** and click the Align Right button on the Formatting toolbar or Formatting palette.
- 4. Click cell **A6** and type **City**. Press  $\sqrt{\frac{1}{n}}$  to move to **B6**. Type **Low** and press  $\sqrt{\frac{1}{n}}$  to move to **C6**.
- 5. Type the remaining data into the worksheet and resize the columns so the words fit.

#### **Creating a Temperature Chart**

- 1. Select the data for City, Low, and High. You'll chart the Precipitation separately. Since it has such small numbers, it won't chart well with the larger numbers.
- 2. Click the Chart Wizard button or click the Insert menu and choose Chart.
- 3. Pick any option that will help the students analyze their data. Look at the previous activity if you need help. Drag the chart below the spreadsheet.

## **Removing the Gridlines**

- 1. Click in the worksheet to deselect the chart. Click the Tools menu and choose Options.  $\bullet X$  users click the Excel menu and choose Preferences.  $\epsilon$  2001 users click the Edit menu and choose **Preferences.**  $\bullet$ 98 users click the **Tools menu** and choose **Preferences**.
- 2. Click the **View tab**, then click to remove the check from Gridlines. Click OK.

# **Creating a Precipitation Chart**

- 1. Select the data for City. Press  $\mathbb{R}^{\mathbb{R}}$  (Windows)  $\mathbb{R}^{\mathbb{R}}$  (Macintosh) and select the **Precipitation** data.
- 2. Click the **Chart Wizard button. Pick any options** that will help the students analyze their data. Look at the previous activity if you need help. You really don't need a legend since you're charting only one type of data.
- 4. Drag the chart below the other one.
- 5. Click in the worksheet to deselect the chart. Click the Insert menu, choose Picture, then Clip Art. This lets you insert clip art that is part of the Excel program. You'll learn to add other pictures on the next page. Add an image to your worksheet.

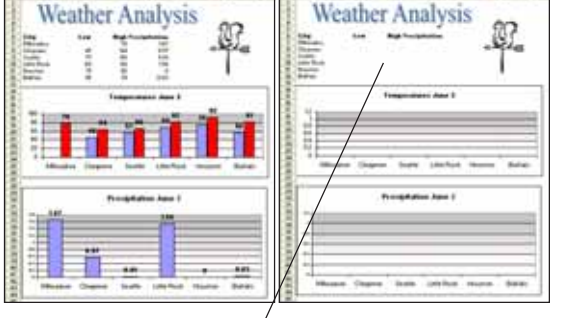

#### **Removing Data**

- 1. Select the data in the spreadsheet, but don't select the cities or headings.
- 2. Click the **Edit menu**, choose **Clear**, then **Contents. Save** the file onto your hard drive or disk.
- 3. Test the worksheet by entering data into the spreadsheet and watching the chart appear.

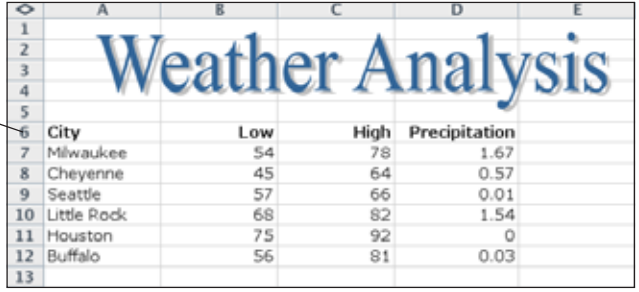

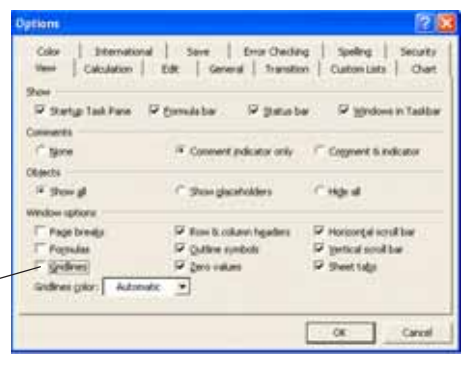

M

 $X$ , 2001

K

#### **Learning Excel 33**

# **Inserting Pictures**

You can insert digitized pictures, including pictures from the Internet, into Excel worksheets.

- 1. Open the file "Animal Speeds" from the "Learning Excel" folder on the CD-ROM that came with this book. This file is similar to the weather worksheet you just created. Data can be cleared from the worksheet so students can enter their own data and watch the chart appear.
- 2. Pictures will enhance this worksheet and make it more interesting to students. Click the Insert menu, choose Picture, then From File or click the Insert Picture from File button on the Drawing toolbar.
- 

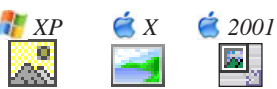

- 3. Navigate to the "Pictures" folder on the CD-ROM that came with this book. Double-click the Animals folder, then the Mammals folder. Double-click Coyote.
- 4. Drag a handle to make it small enough to appear on the worksheet. See the screenshot above.

----

# **Cropping Pictures**

- 1. Insert the picture Pronghorn. The picture will fit better on the worksheet if it is cropped.
- 2. Click the Cropping button on the Picture toolbar.  $\boxed{\frac{p+1}{2}}$ If the toolbar isn't visible, click the View menu, choose Toolbars, and then Picture.
- 3. Place the cropping cursor on the middle handle on the right side of the picture. Drag to the left to crop the background. Crop the left side, then drag the picture above the chart. Resize the picture if you need to.

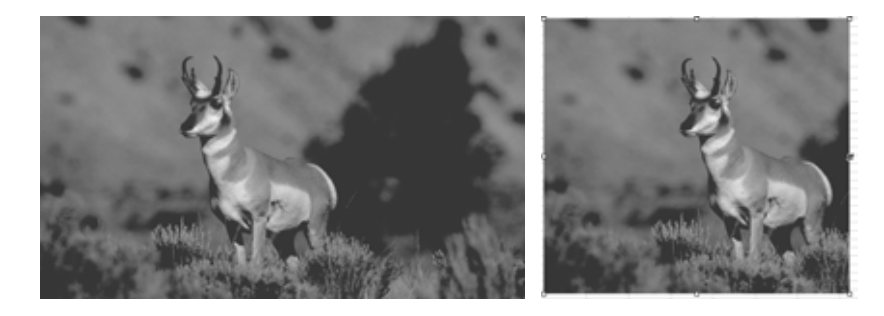

4. Remove the data from the worksheet and it's ready for your kids to use. You can choose **Save As** from the File menu to save the file to your hard drive or disk.

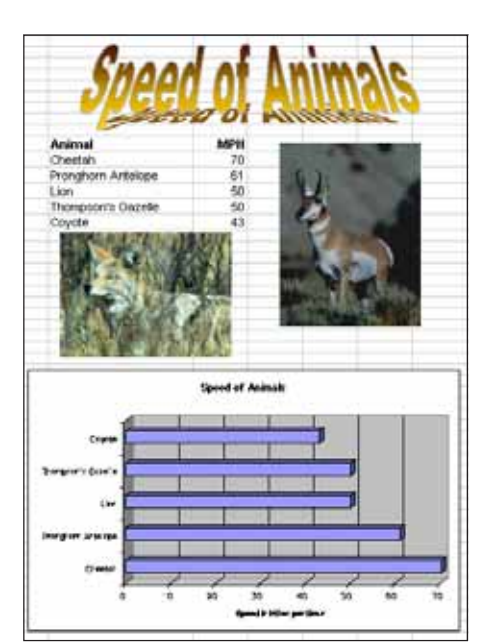